To request access to RIMS:

## **Step 1**:

Go to the Department of Community Affairs website [www.state.nj.us/dca.](http://www.state.nj.us/dca) 2/3 of the way down in the center of the page select the "DCA RIMS Online Service" link

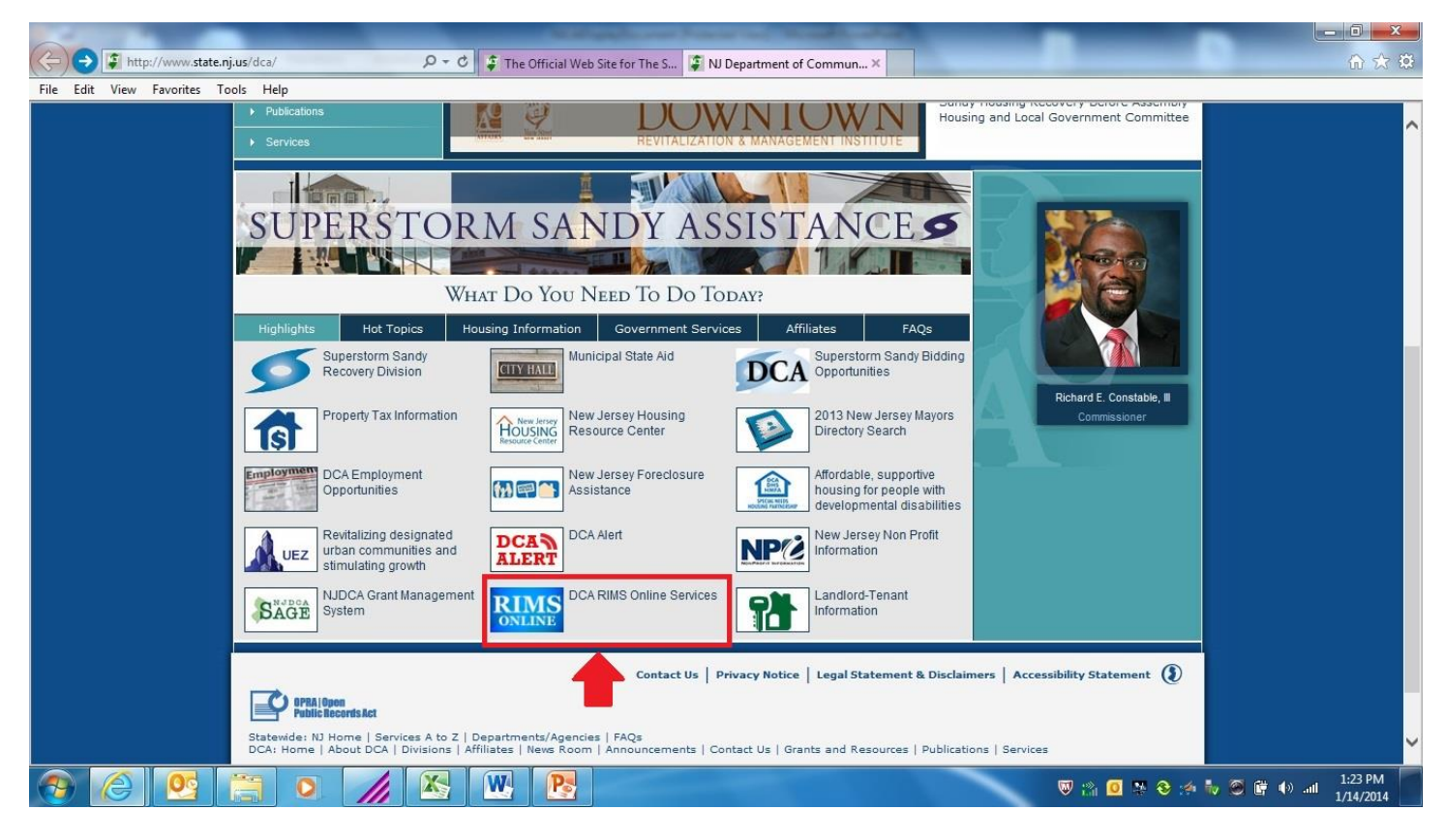

## **Step 2**:

Click on the "follow this link" on the following page

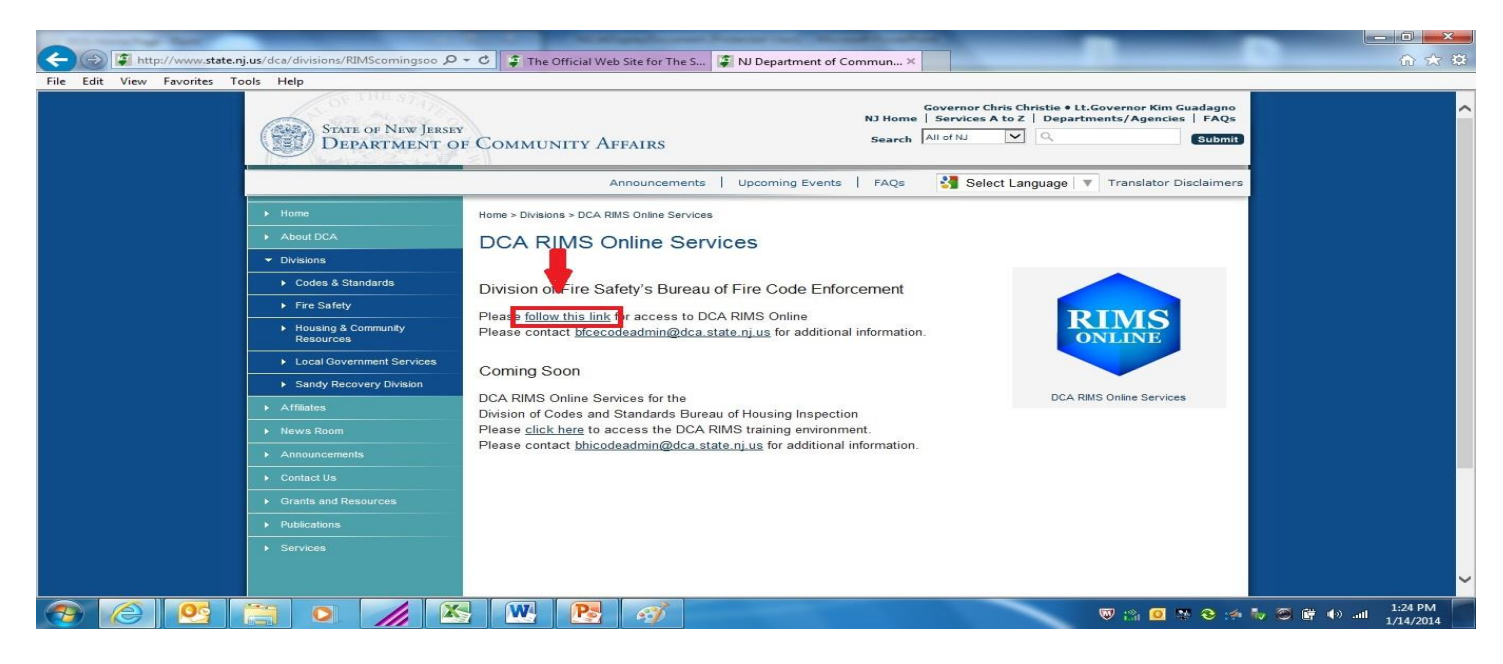

### **Step 3**:

#### Click "Request Access" Link

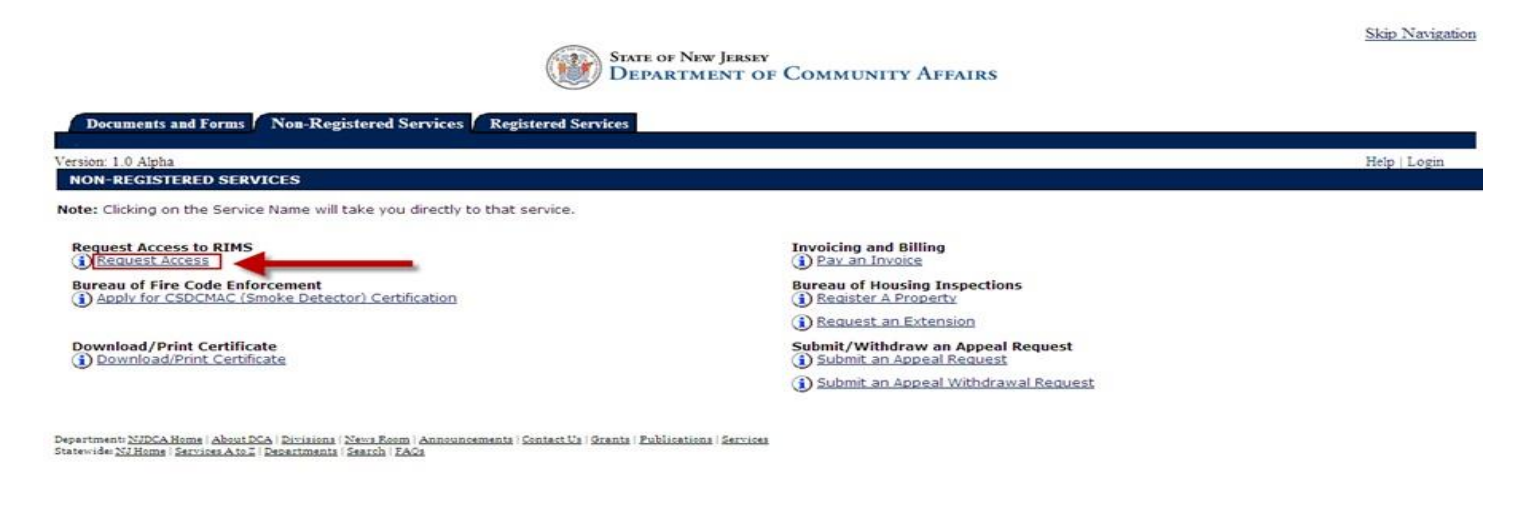

#### **Step 4**:

ſ

Enter contact information and click the "Request" icon

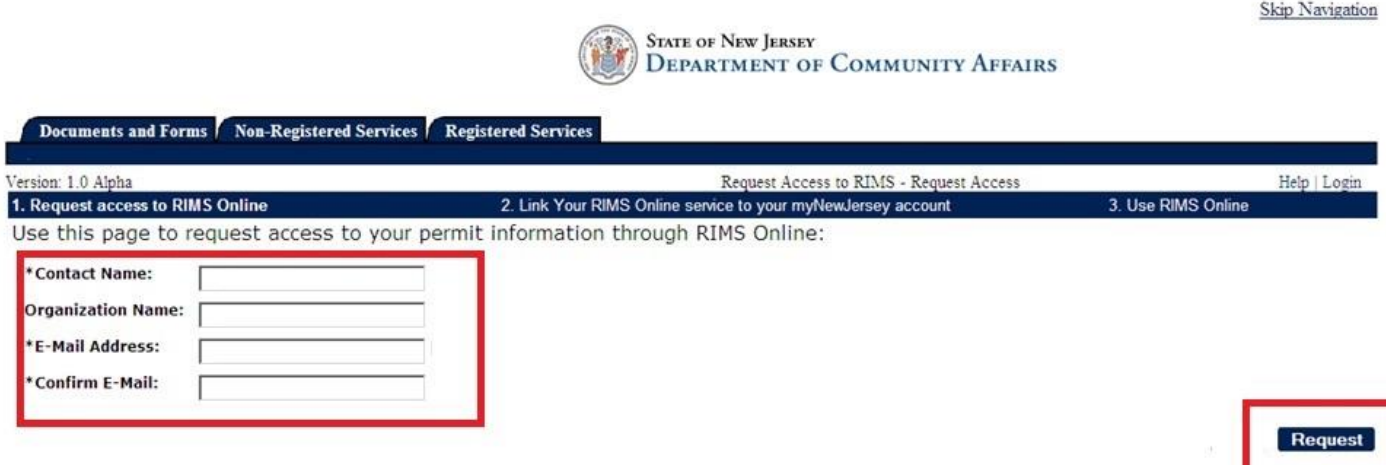

#### **Step 5**:

Link Request to existing MYNewJersey account. If you do NOT have an account, select No and you prompted to create one. Click the "Continue" icon at the bottom of the page

## *\*Please DO NOT create another account if you already have one*

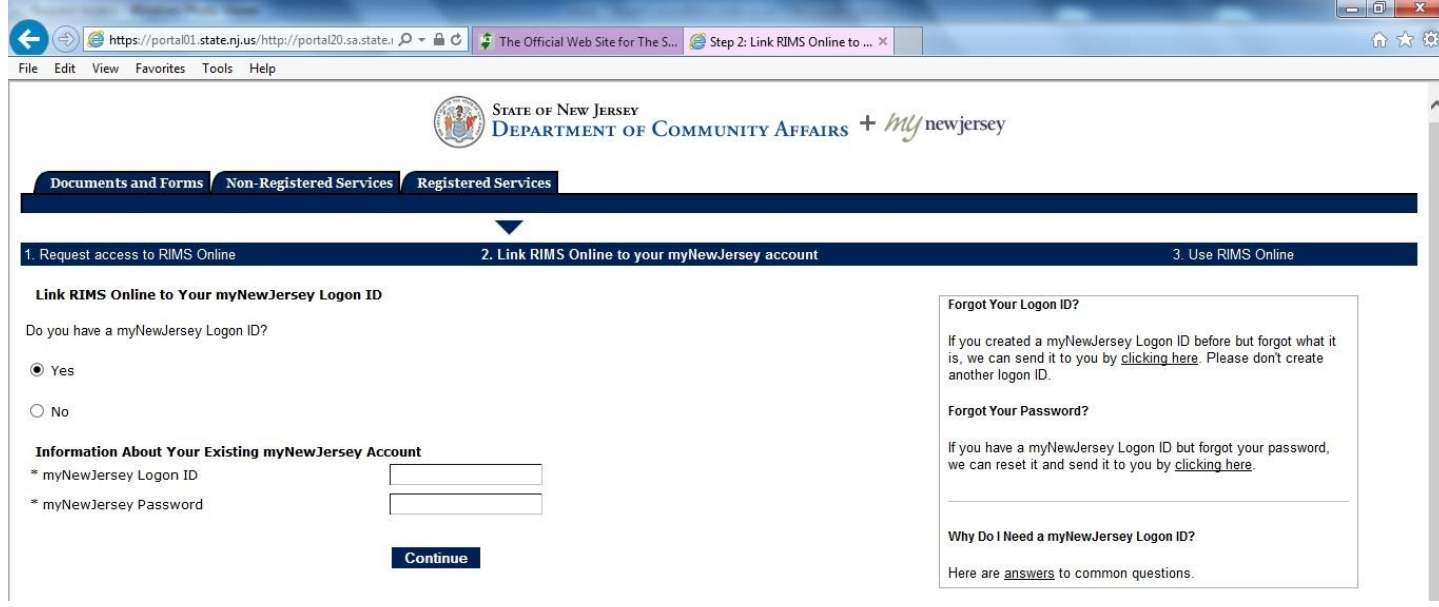

## **Step 6**:

Enter your contact information and click "Continue"

*\*Staff members and Business Administrators may leave the "credentials" field blank*

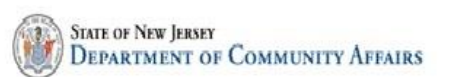

Skip Navigation

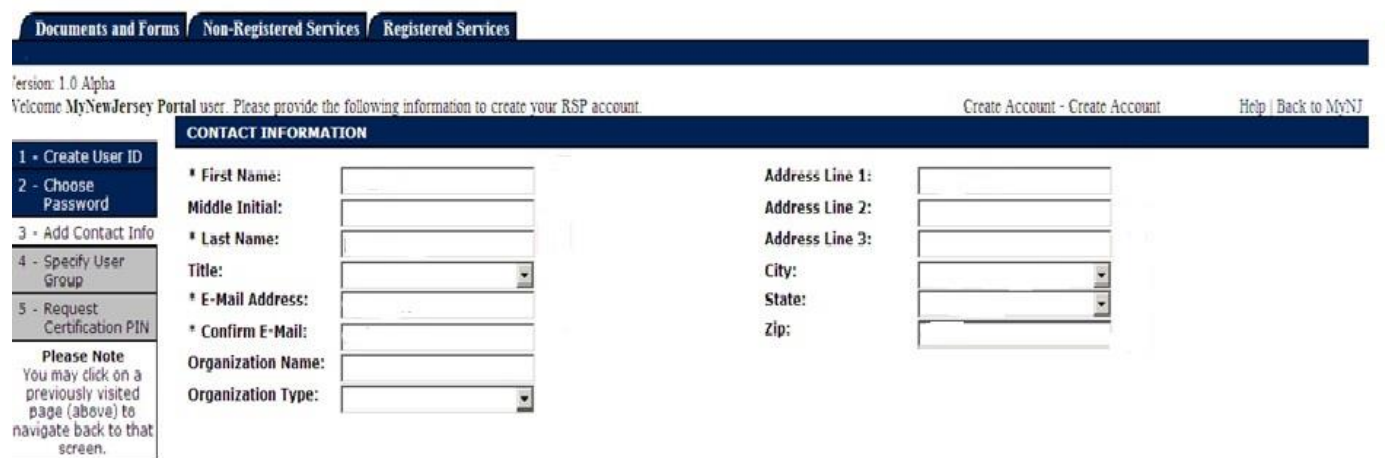

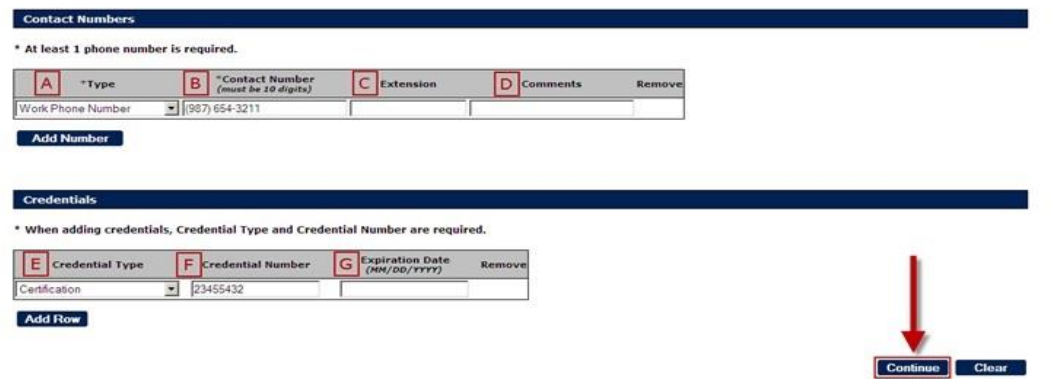

# **Step 7**:

Select your User Group;

The User Group will be: **BFCE-LEA Staff**, then select County, Municipality, access type and click "Continue"

*\*Correct Access Types: Supervisor = Fire Official, Inspector = Inspector, Staff = Fire Prevention Office Staff Business Administrator = Business Administrator ( or whomever certifies the LEA's Annual Report)* 

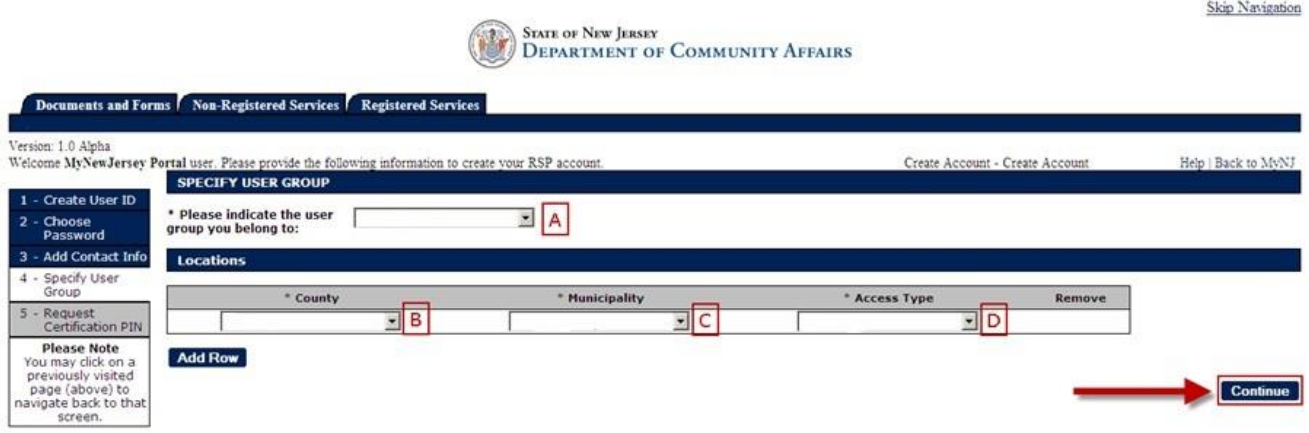

## **Step 8**:

Request PIN

*\*PIN will be sent to email address provided, note it may be sent to your junk mail folder*

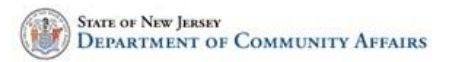

#### Documents and Forms Non-Registered Services Registered Services

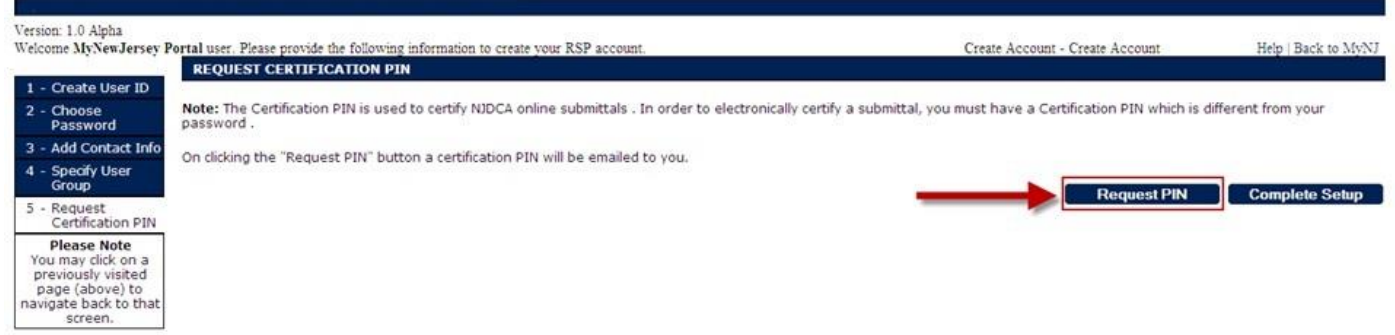

#### **Step** :

Log out of RIMS and wait to receive email indicating that your request has been approved.